## Skype Web-App audio/Video settings

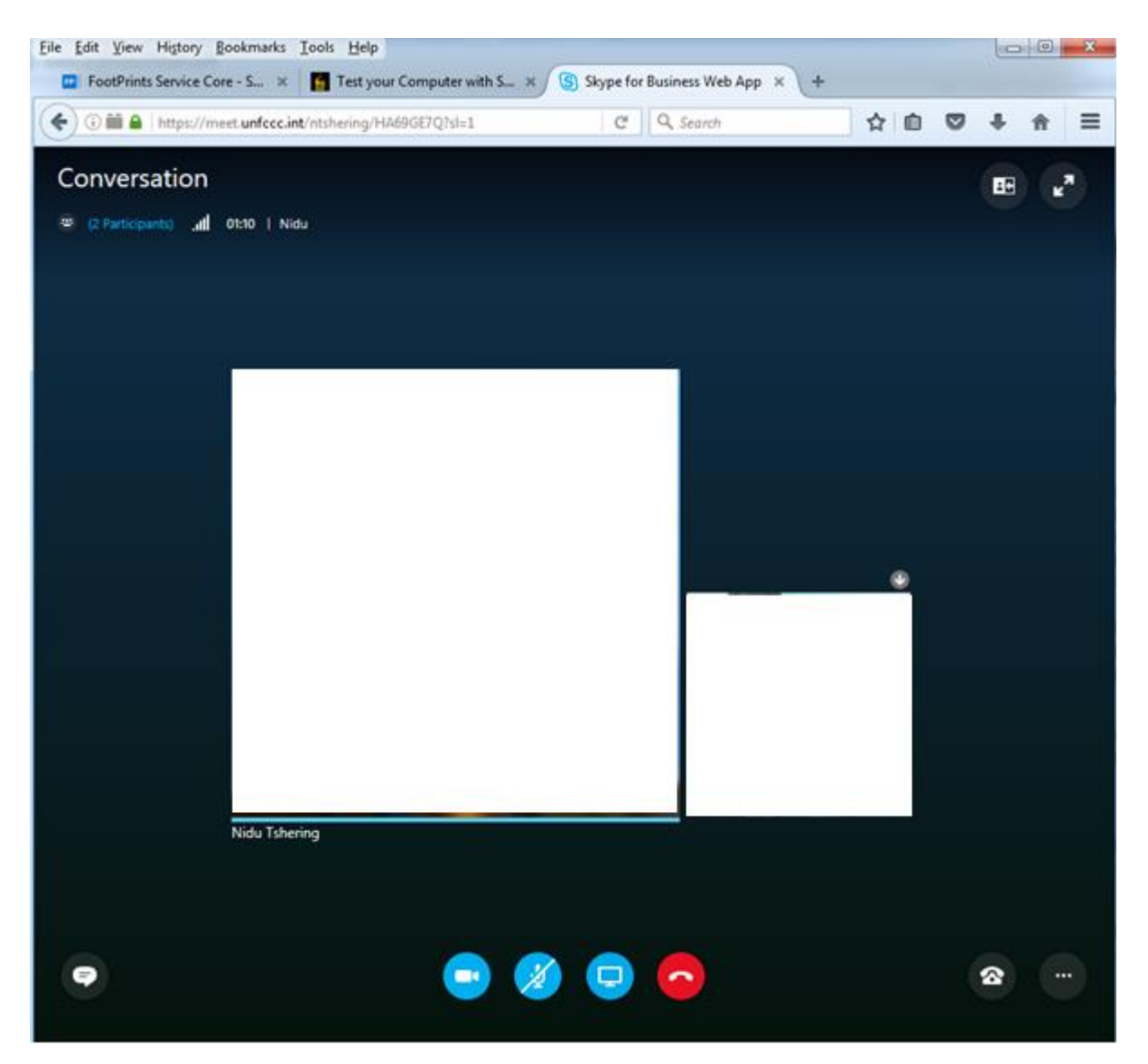

Once you have joined via Web-App

Click on the 3 dots located at the bottom right corner of the Skype 4B conversation screen. Select Meeting options…

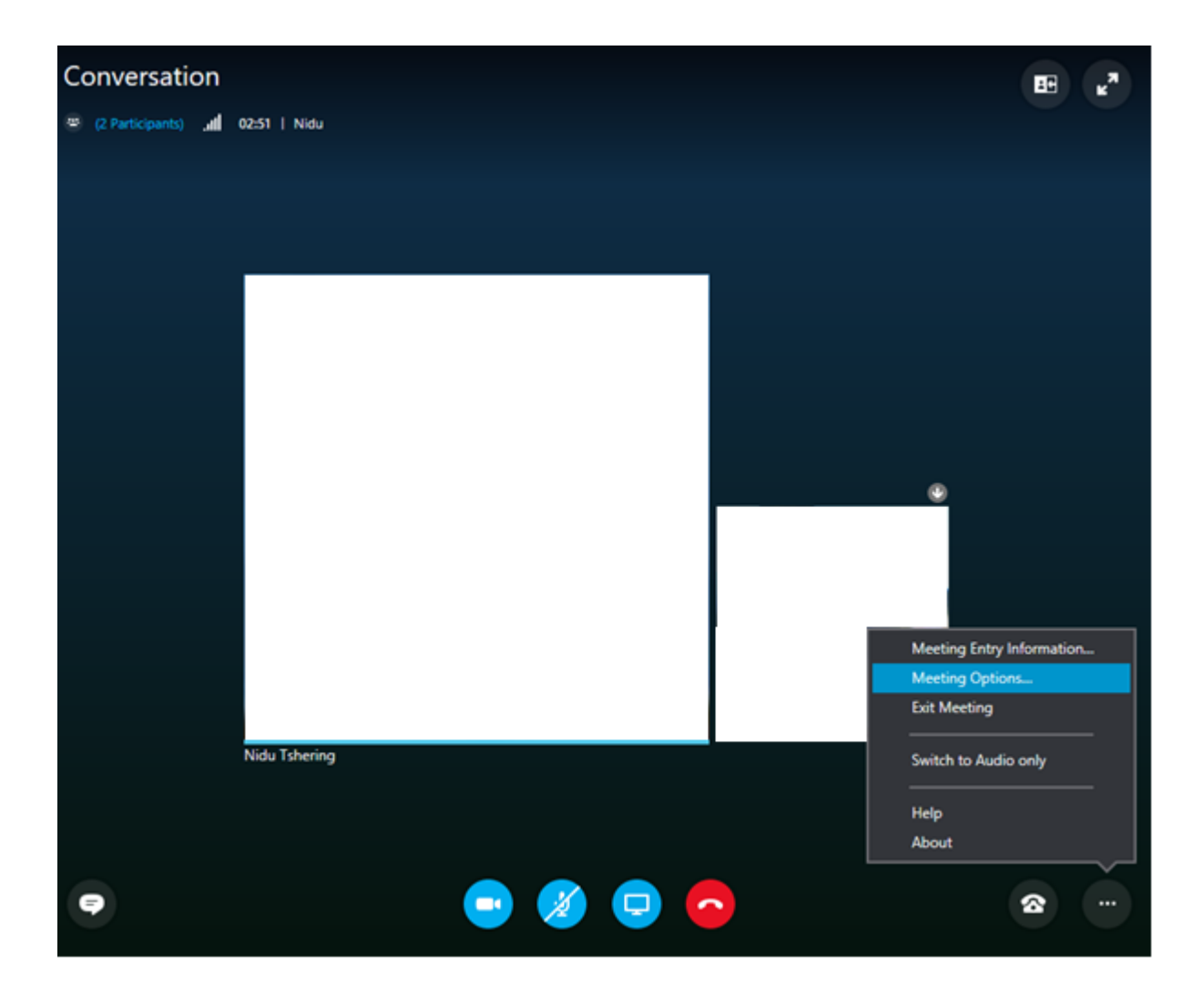

Click on Audio on the left side of the screen.

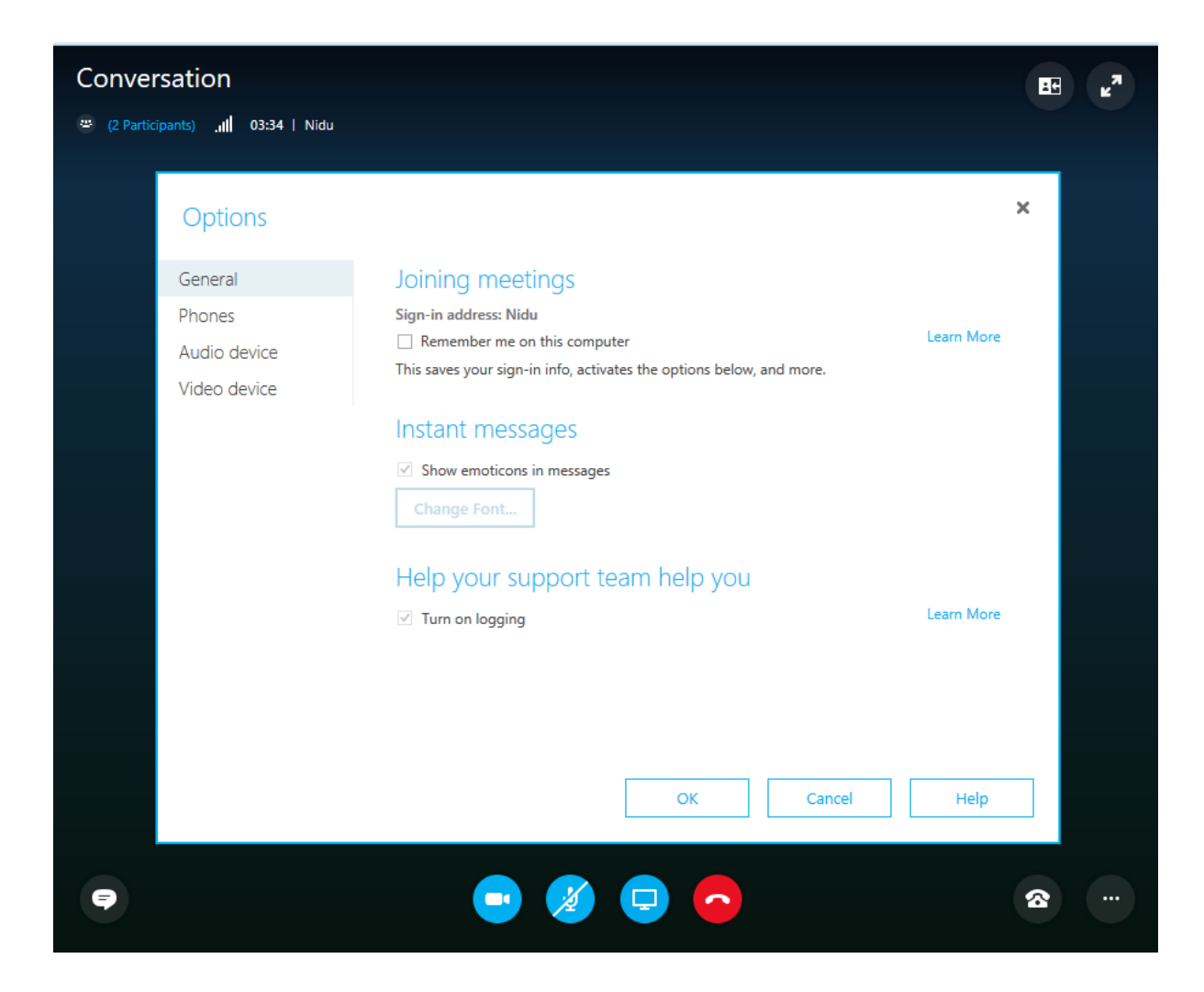

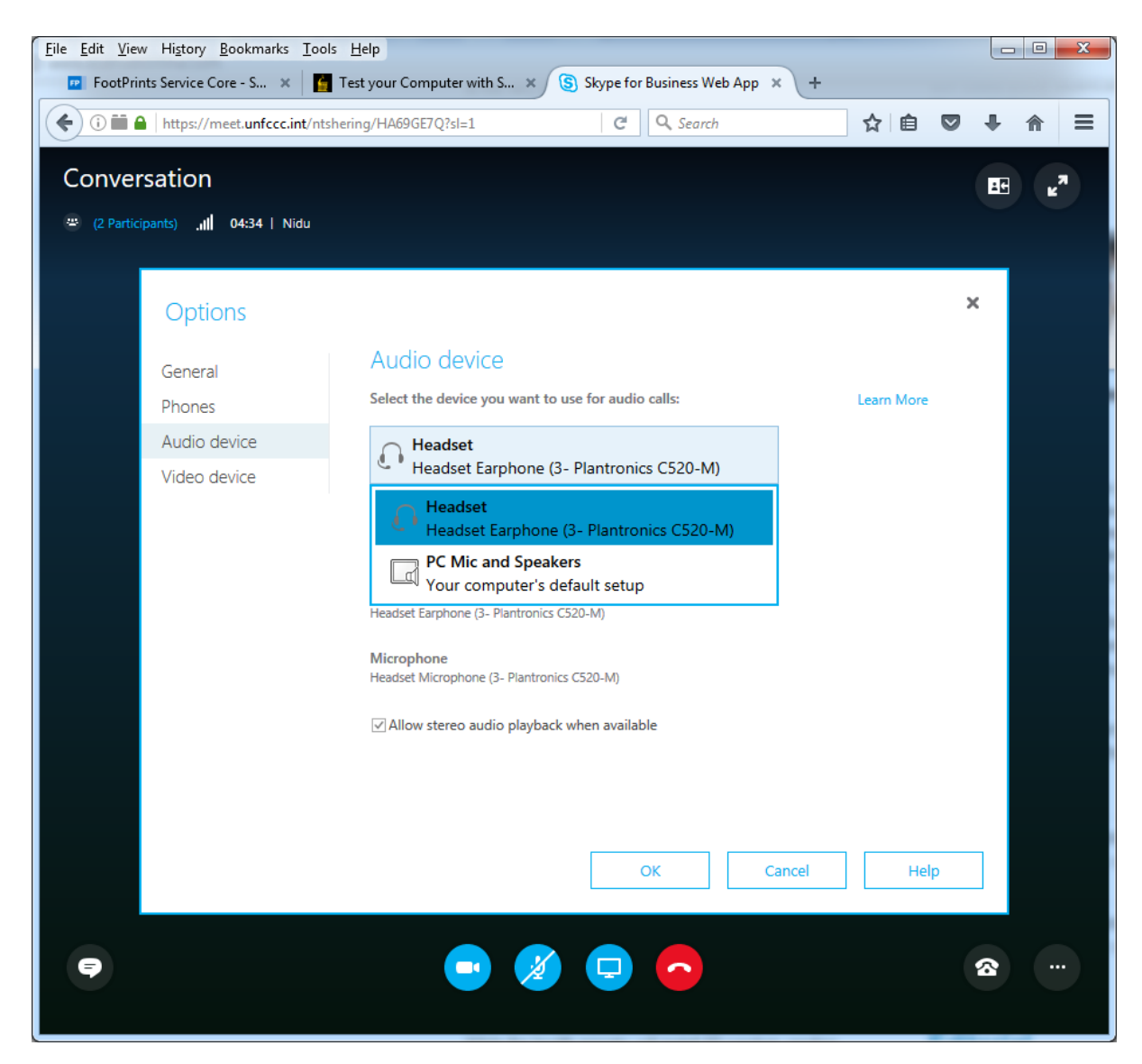

Choose the correct Audio device you have.

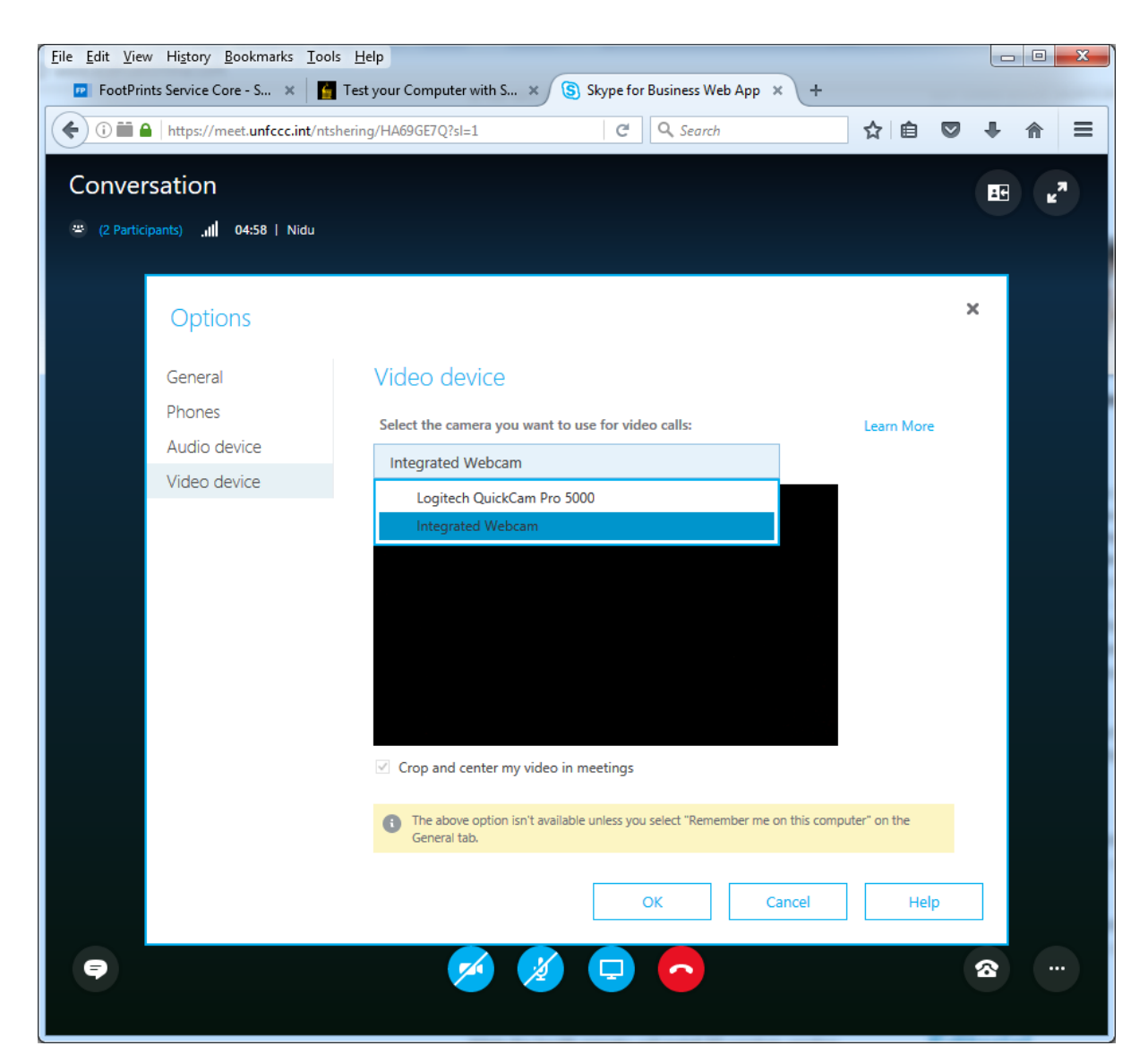

On the left panel, Click on Video options

Choose the correct camera for video calls.

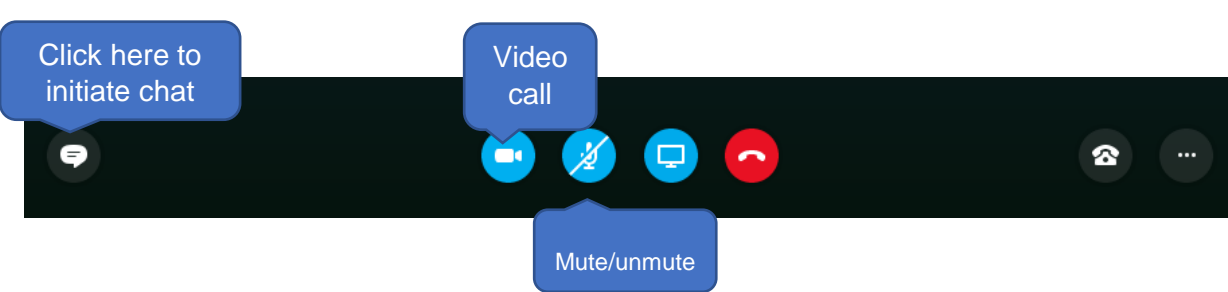

See below the functions:

Present Desktop: Share the whole desktop

Present Program: Allows you to select a single programm (MS Word or Powerpoint or Excel or browser).

Present Power Point file: Share a Powerpoint presentation.

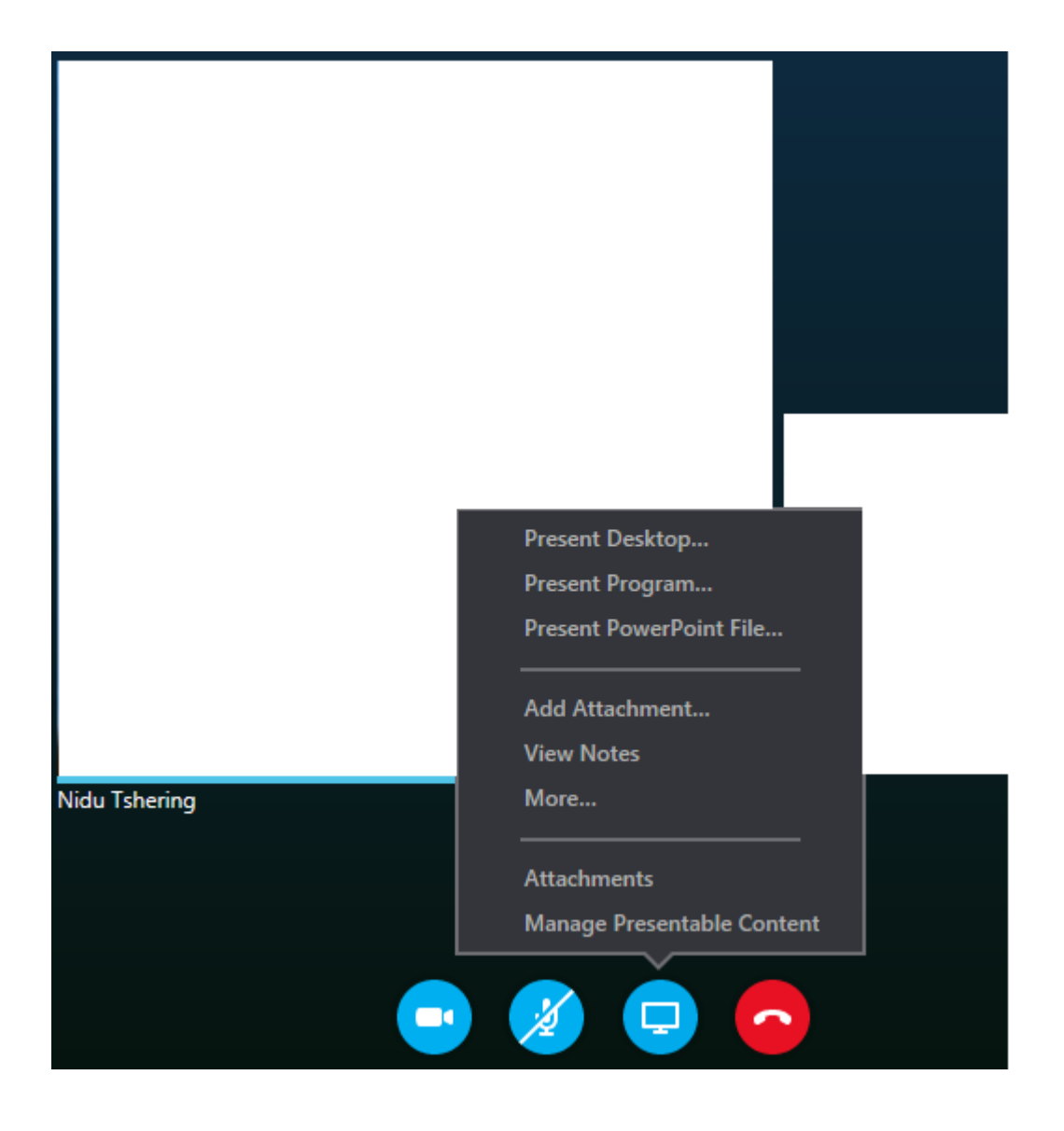